## **GO BEYOND** WVU RECOGNITION PORTAL

The Go Beyond employee recognition portal allows you to send eCard shout-outs to team members who go above and beyond in their work, or celebrate certain occasions like work anniversaries and Employee Appreciation Day.

## SEND AN ECARD

- 1. Navigate to **[gobeyond.wvu.edu](https://gobeyond.wvu.edu/)** and log in with your WVU credentials and two-factor authentication.
- 2. From the homepage menu, click **Send eCard**.
- 3. Your name will automatically appear in the *From:* field. Click inside the *To:* field and type the first and last name of the person to whom you'd like to send a message.
- 4. Select that person's name when it appears in the search results. *Note: You can send the same eCard and message to multiple people or teams that you select.*
- 5. If you'd like to schedule the message to go out on a certain date or time, click **Advanced Message Options** and select those details.
- 6. You can also choose to send the message either publicly or privately. *Note: If the message is set to public, any WVU user can view your sent message on the WVU Recognition Wall.*
- 7. Click **Browse All eCards** to view card design options and select one that fits the occasion.
- 8. Click inside the text editor to type the message that will be sent along with your chosen eCard. You can change the formatting of the message in the tool bar.
- 9. When you're finished, click **Preview & Send**  to open the card and message in a preview window.

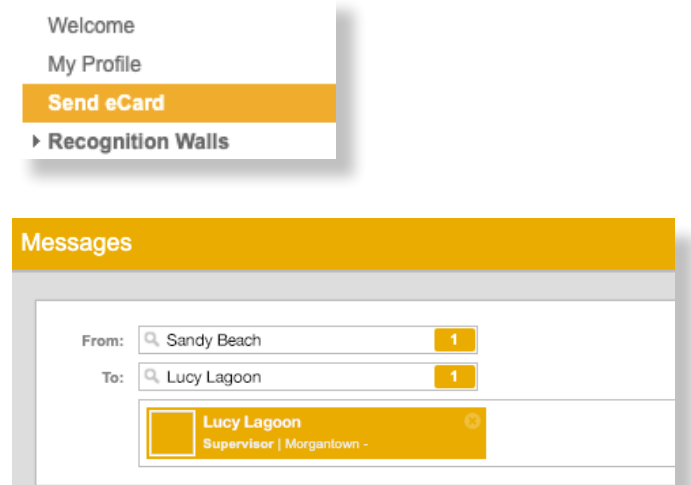

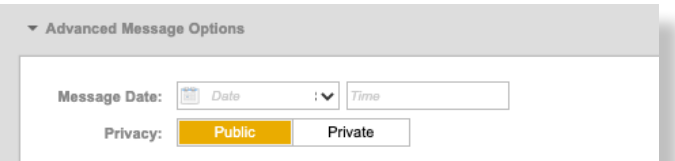

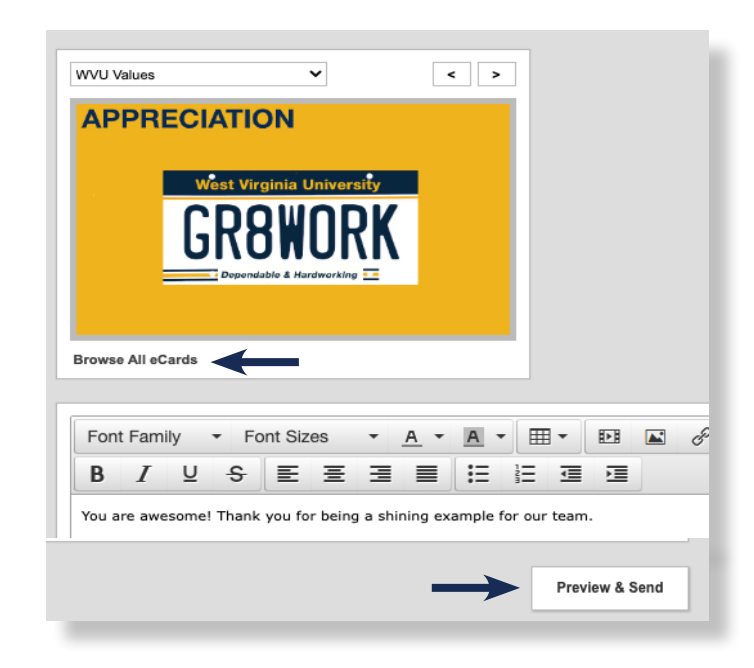

10.If you need to make changes, click **Return to Edit**. Otherwise, click **Send Message**. The person on the receiving end will get an email notification from *No-Reply@ pointrecognition.com* letting them know they've received a Go Beyond card.

## VIEW WALL MESSAGES

**Click My WVU Wall** to view messages that you have either sent to someone else, or someone has sent to you.

*Note: Click Comment or Applaud to interact with wall messages.*

- **Click WVU Recognition Wall** to view all public eCards and messages sent within the WVU network.
- From the Recognition Walls toolbar, click the **Other Walls** drop-down menu to view your department-specific wall messages.

## ADD YOUR PROFILE PICTURE

- 1. From the homepage menu, click **My Profile**.
- 2. Click **Upload Picture**.
- 3. Click **Select File**.
- 4. Select the image from your files and click **Upload**.

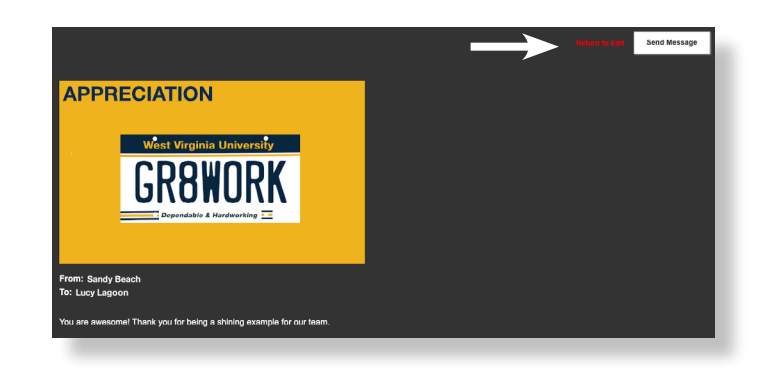

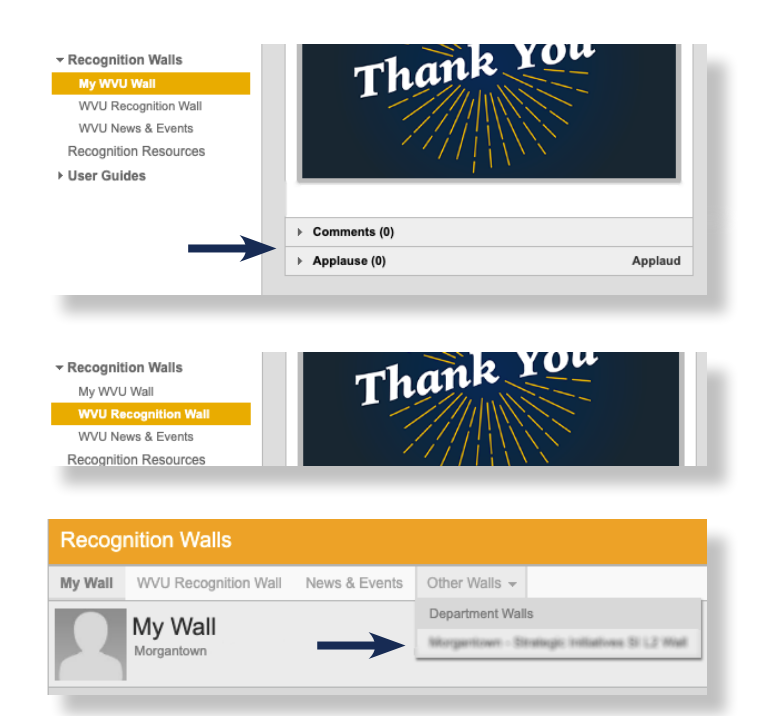

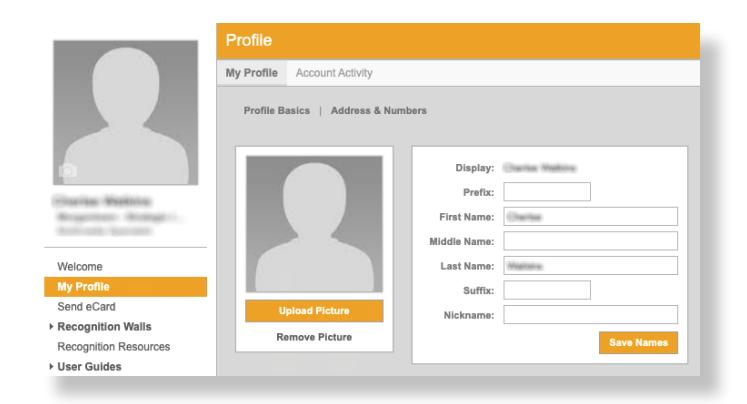

Have questions? Reach out to the **WVU Leadership and Organization Development** team at **[LOD@mail.wvu.edu](mailto:LOD%40mail.wvu.edu?subject=)**.